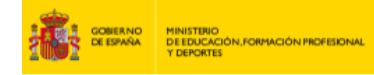

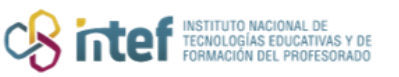

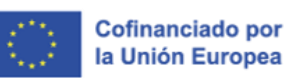

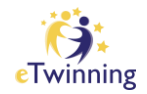

# **Guía de referencia sobre el registro en eTwinning**

## **Primer paso: registro en** *EU Login*

### Introducción a *EU Login*

*EU Login* es el sistema de autenticación central de la UE. Para iniciar sesión en la Plataforma Europea de Educación Escolar, todos los usuarios deben tener una cuenta *EU Login*, menos los alumnos invitados por sus docentes a participar en los proyectos en los TwinSpaces.

Aunque la creación y gestión de una cuenta *EU Login* se realiza en otra plataforma, en esta guía le explicaremos los pasos que debe seguir.

En primer lugar, en la Plataforma Europea de Educación Escolar concretamente, en la barra de menú principal en la parte superior derecha aparecen dos opciones:

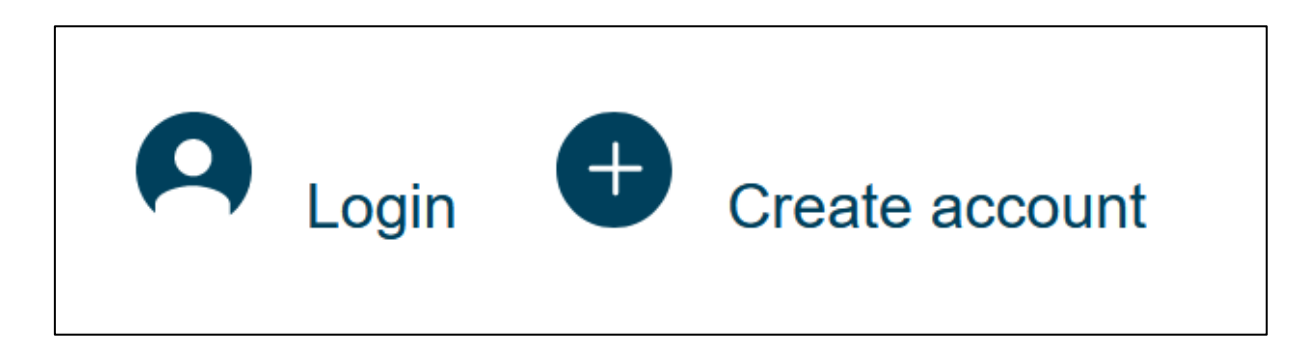

Si ya tiene una cuenta *EU Login* (por ejemplo, de actividades Erasmus+ anteriores), puede hacer clic en "**Iniciar sesión**". Si aún no la tiene, haga clic en "**Crear cuenta**".

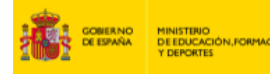

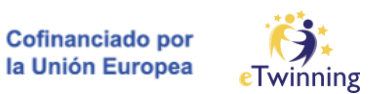

## Elegir la dirección de correo electrónico para su cuenta *EU Login*

**CRITTES FOR MACIONAL D** 

Al hacer clic en "**Crear cuenta**", recibirá una notificación que le explicará lo que debe hacer si tiene una cuenta en la plataforma eTwinning antigua [\(www.etwinning.net\).](http://www.etwinning.net/) Es importante utilizar la **misma dirección de correo electrónico que en la plataforma antigua**. Sin embargo, puede que esto no sea posible para todo el mundo. Si es su caso, **siga los pasos detallados debajo para migrar sus datos del sitio web antiguo** a la Plataforma Europea de Educación Escolar.

En caso de que la dirección de correo electrónico que utilizó en la plataforma *eTwinning* antigua ya no se use, o simplemente prefiere utilizar una nueva dirección de correo electrónico, es recomendable:

- Crear un inicio de sesión *EU Login* con su dirección de correo electrónico anterior.
- Registrarse en la Plataforma Europea de Educación Escolar, iniciando sesión en nuestra plataforma a través de *EU Login* como si fuera el primer inicio de sesión.
- Asegurarse de que sus datos en la plataforma *eTwinning* antigua se han migrado a su nuevo perfil.
- [Editar su cuenta](https://ecas.ec.europa.eu/cas/eim/external/restricted/edit.cgi) *EU Login* [pa](https://ecas.ec.europa.eu/cas/eim/external/restricted/edit.cgi)ra cambiar la dirección de correo electrónico a la que desea usar.

En caso de que ya no tenga acceso a su dirección de correo electrónico anterior en la plataforma *eTwinning* antigua, es recomendable:

• Crear una cuenta *EU Login* con su dirección de correo electrónico actual.

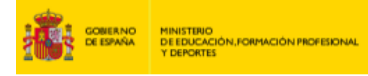

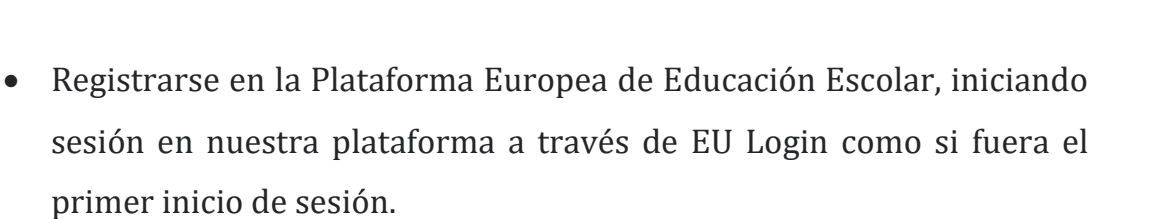

**Cofinanciado por** la Unión Europea

• [Contactar con su Servicio Nacional de](https://school-education.ec.europa.eu/en/about/eTwinning-NSO) [Apoyo](https://school-education.ec.europa.eu/en/about/eTwinning-NSO) [y](https://school-education.ec.europa.eu/en/about/eTwinning-NSO) solicitar la unificación de su perfil anterior con el nuevo.

**CRITTEF INSTITUTO MACIONAL DE** 

Le recomendamos que guarde este manual en sus marcadores para que pueda volver a consultar estas instrucciones en el futuro. De momento, decida qué dirección de correo electrónico usará y haga clic en el botón "**Crear inicio de sesión** *EU Login*".

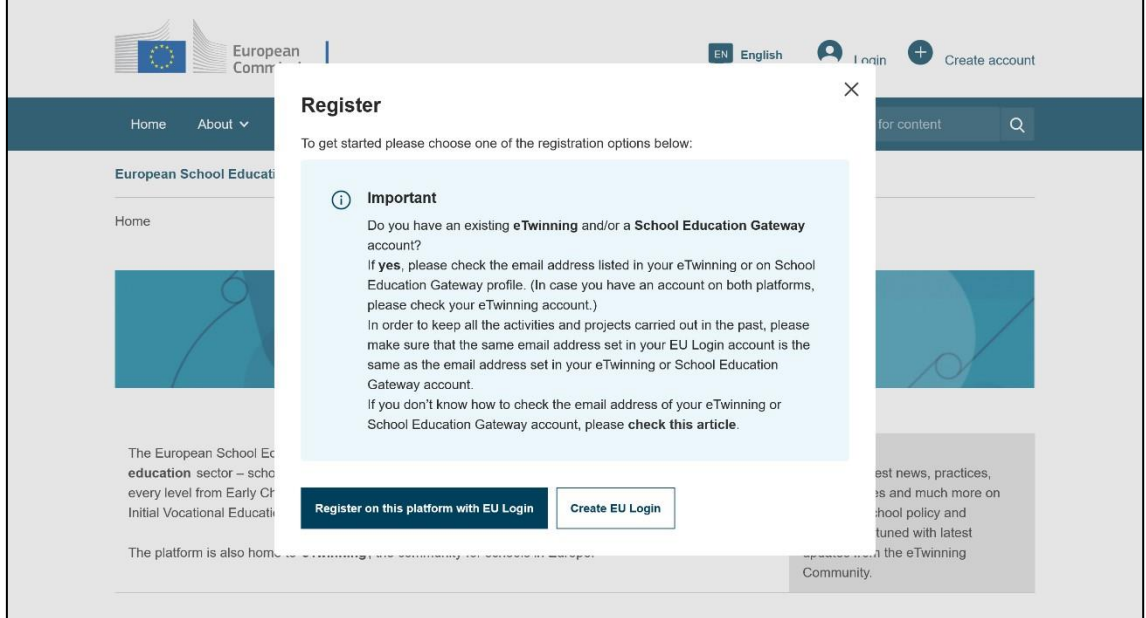

## Creación de su cuenta *EU Login*

Cuando sea redirigido al sitio web *EU Login*, podra crear una cuenta. Utilice la dirección de correo electrónico que eligió en el paso anterior. Puede cambiar el idioma de la interfaz en la parte superior derecha de la página.

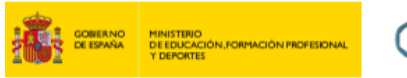

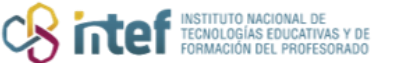

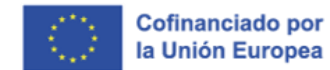

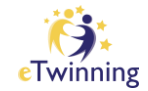

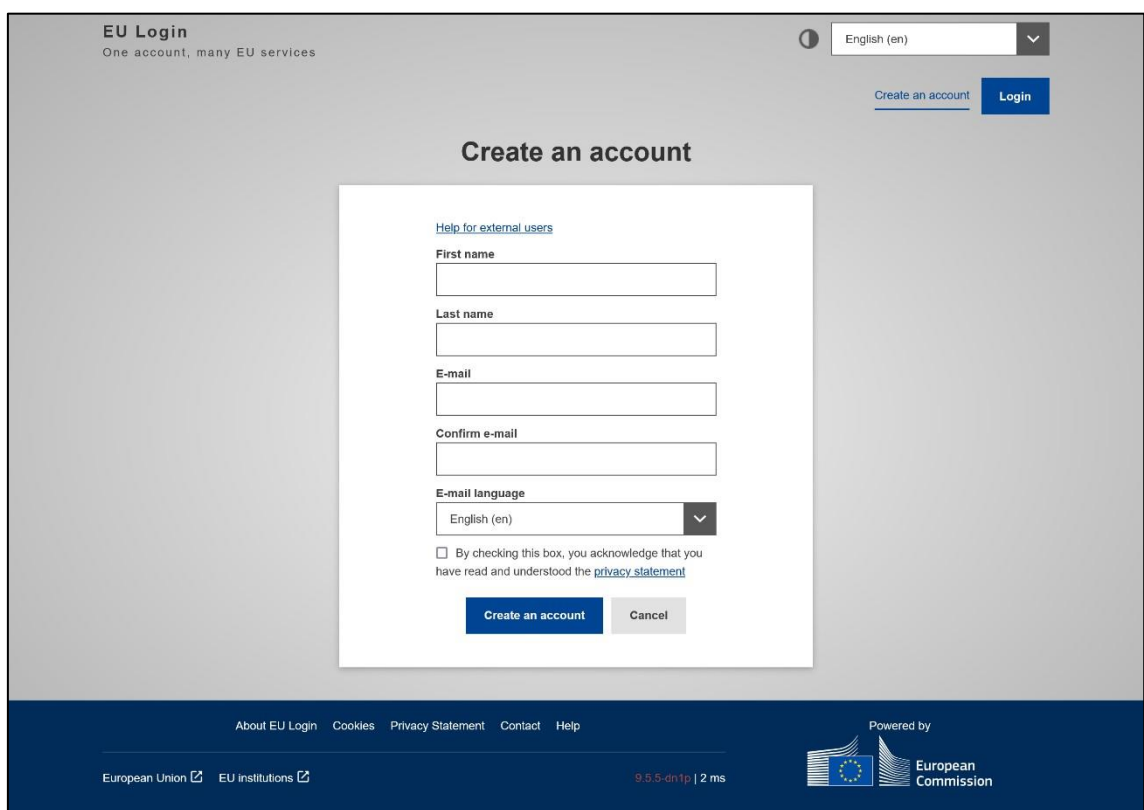

Después de completar este paso, recibirá un correo electrónico del Servicio de Autenticación. El correo electrónico contiene un enlace en el que debe hacer clic para verificar su dirección de correo electrónico y su cuenta *EU Login*. Al activar su cuenta, también se le pedirá que establezca una contraseña.

#### Iniciar sesión con *EU Login*

Tras completar los pasos anteriores, usted tendrá una cuenta *EU Login*. Después de hacer clic en "Iniciar sesión" en la Plataforma Europea de Educación Escolar, será redirigido al sitio web de *EU Login*, como se muestra a continuación:

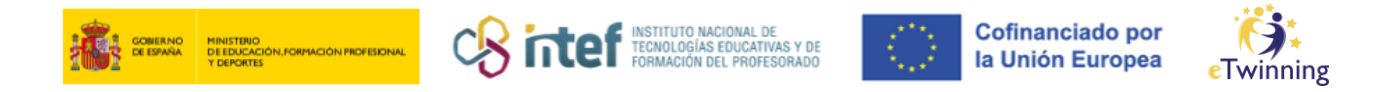

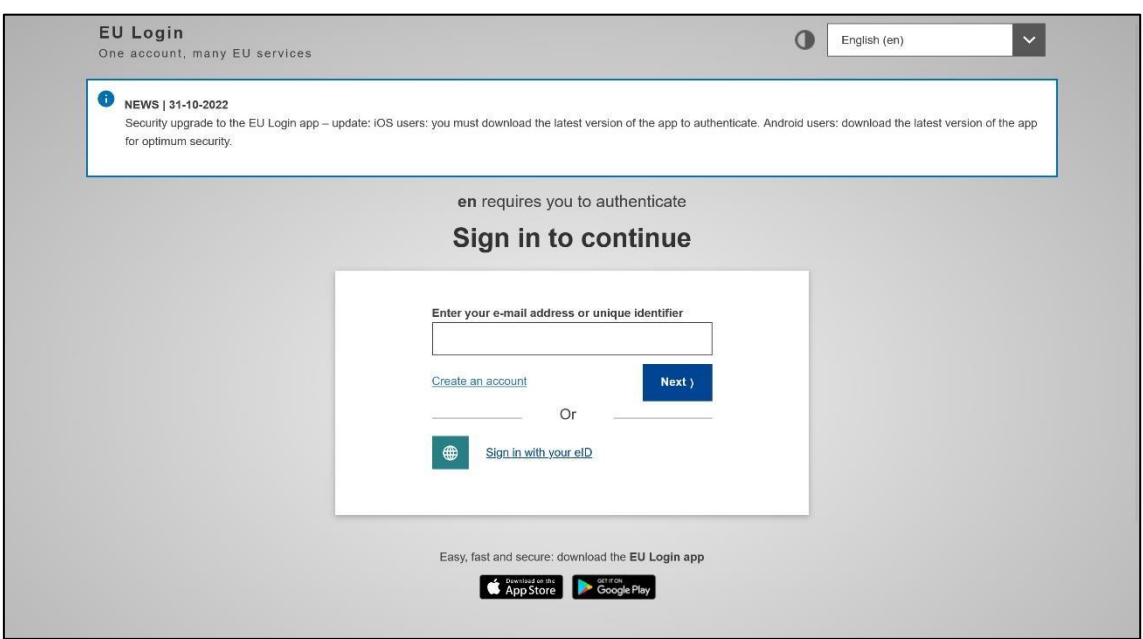

En este sitio web introducir su dirección de correo electrónico y contraseña y, a continuación, hacer clic en "Iniciar sesión".

Si ya había iniciado sesión en su cuenta *EU Login* en otra pestaña, no aparecerán los pasos anteriores y accederá automáticamente a la Plataforma Europea de Educación Escolar.

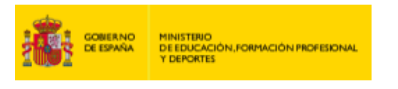

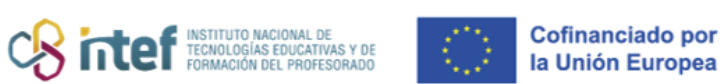

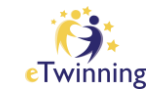

# **Segundo paso: información personal en la Plataforma Europea de Educación Escolar**

Nada más acceder a la Plataforma Europea de Educación Escolar por primera vez, debería ver su nombre y apellido(s) en la parte superior derecha de la barra de menú.

Aquí también puede cambiar el idioma de la página web y consultar la bandeja de entrada de mensajes de la plataforma.

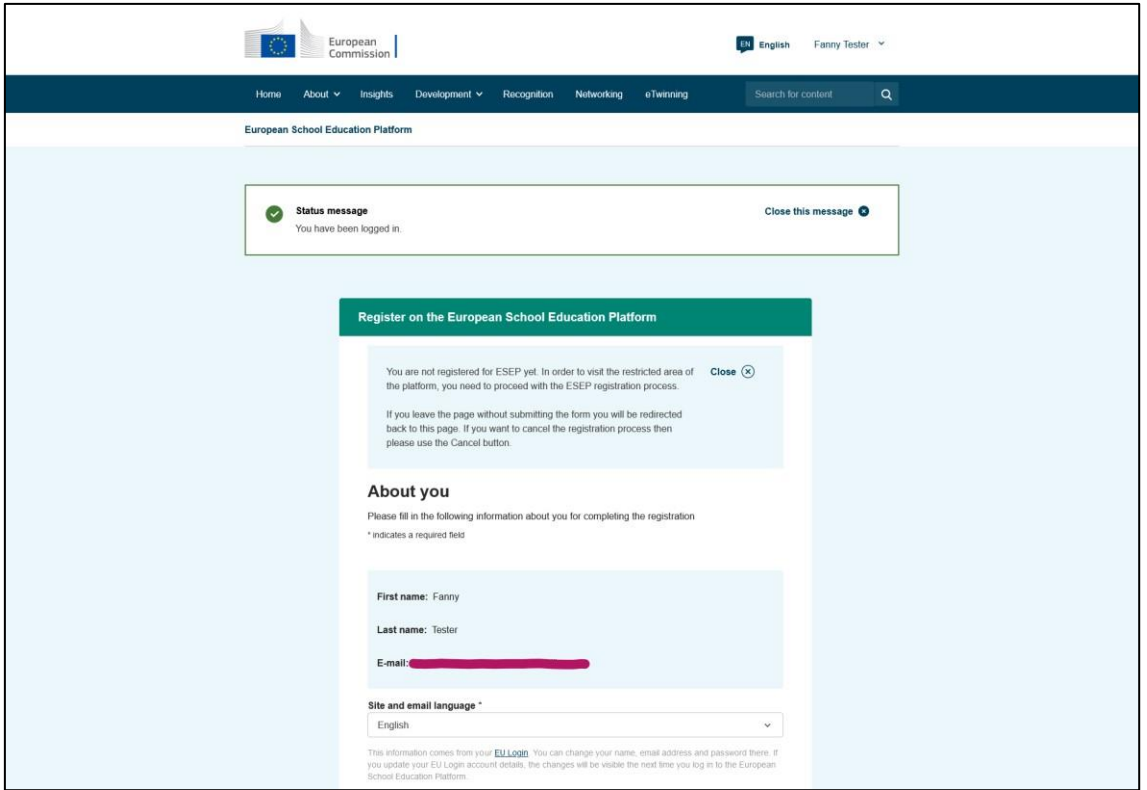

El siguiente paso sera seleccionar su **perfil de miembro**. **Este paso es importante**. A continuación, encontrará información detallada acerca de las distintas opciones disponibles.

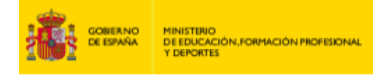

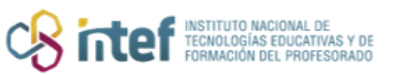

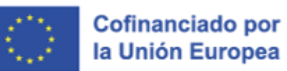

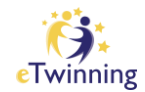

#### Diferentes perfiles de miembro

Cuando inicie sesión en la Plataforma Europea de Educación Escolar por primera vez, debera seleccionar su **perfil de miembro**. Es importante hacerlo correctamente, porque determina el acceso a múltiples funcionalidades y contenidos de la plataforma.

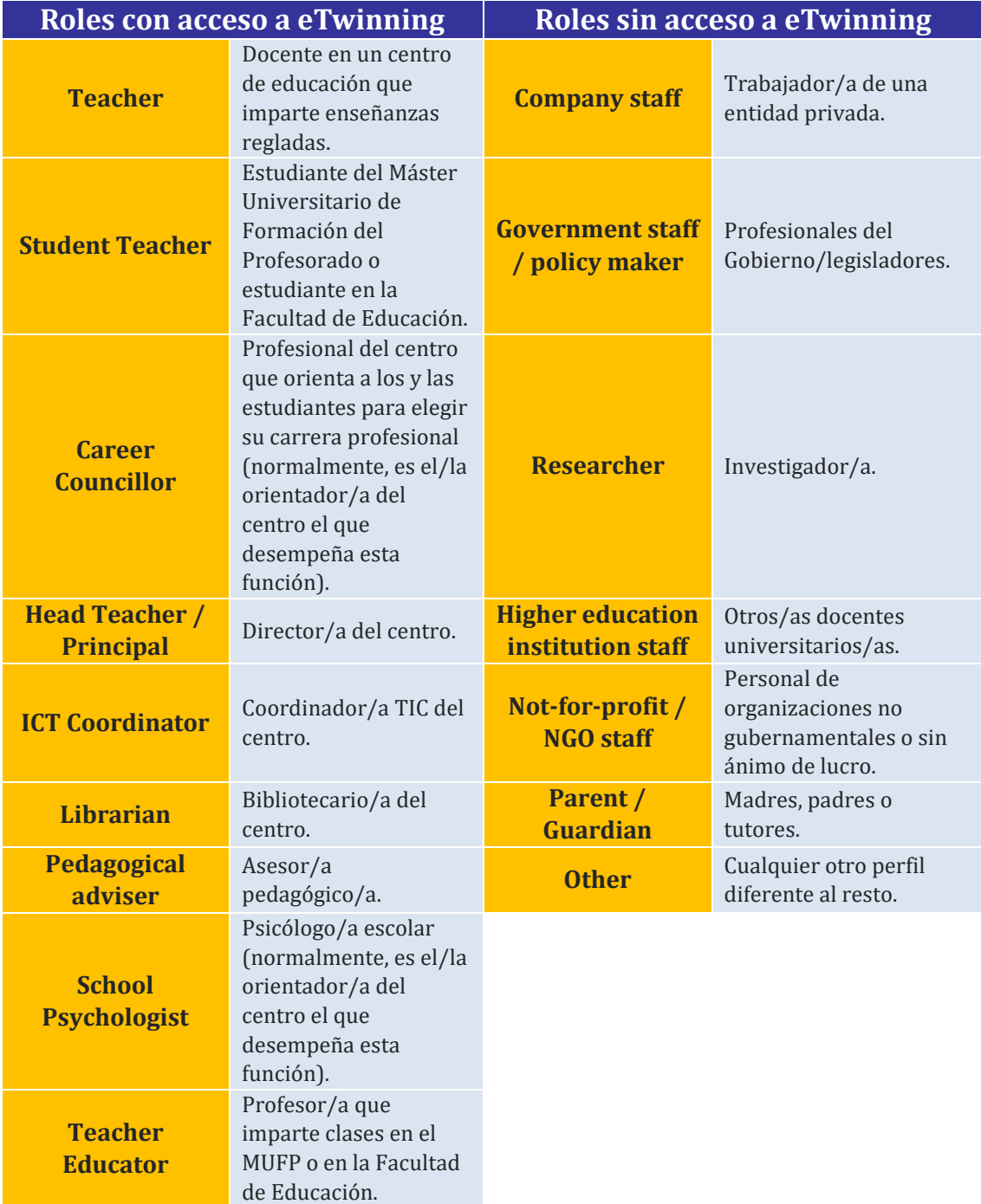

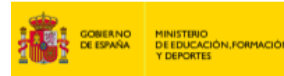

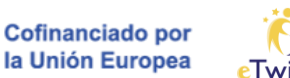

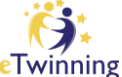

*NOTA: algunos tipos de perfil se pueden editar para seleccionar otro distinto desde la configuración del perfil, pero no todos. Si necesita efectuar un cambio y está experimentando problemas, contacte con el Servicio Nacional de Apoyo eTwinning en [asistencia.etwinning@educacion.gob.es.](mailto:asistencia.etwinning@educacion.gob.es)*

**CB** interf **INSTITUTO NACIONAL E** 

**Si tiene varios roles** (por ejemplo, *"Teacher educator"* y *"Company staff"*), le recomendamos que seleccione el perfil de miembro que represente el que sea más relevante para sus necesidades en la Plataforma Europea de Educación Escolar.

**Si trabaja en un centro educativo**, seleccione el perfil de miembro que mejor describa su función en ese centro. Los roles escolares tienen acceso a más funcionalidades que otros: por ejemplo, la inscripción en eTwinning.

Una vez seleccionado su perfil de miembro, pueden aparecer campos adicionales. Por ejemplo, si ha elegido *"Teacher"*, se le pedira que indique los niveles educativos en los que participa y las asignaturas que le interesan. Después de rellenar todos los campos y aceptar las políticas pertinentes, puede hacer clic en "**Siguiente**".

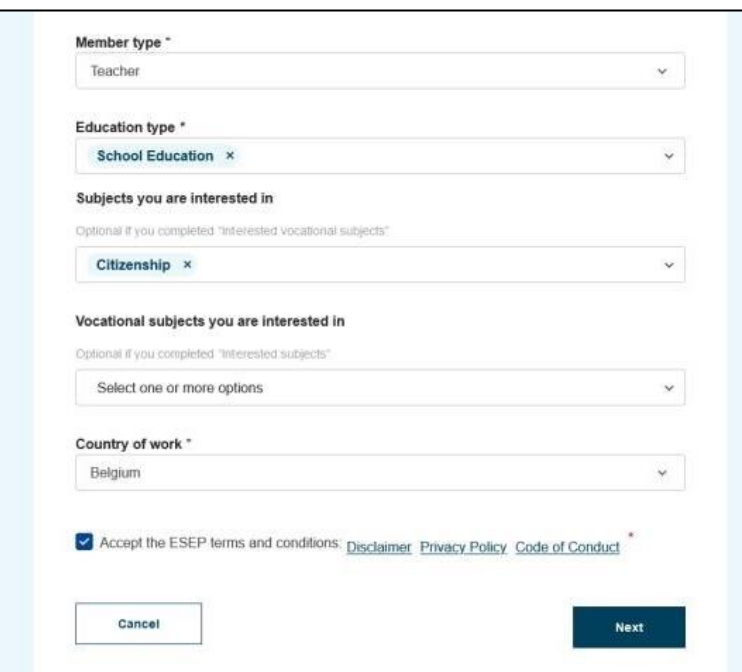

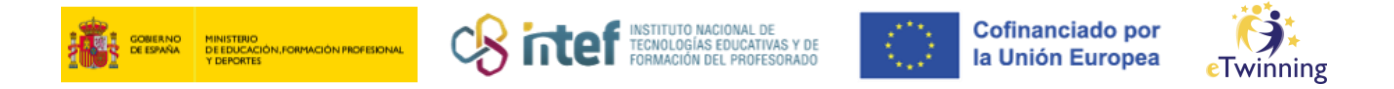

## **Tercer paso: inscripción en eTwinning**

Si cumple los requisitos para inscribirse en eTwinning, aparecerá la siguiente pantalla. En caso contrario, continuará con la personalización de la plataforma.

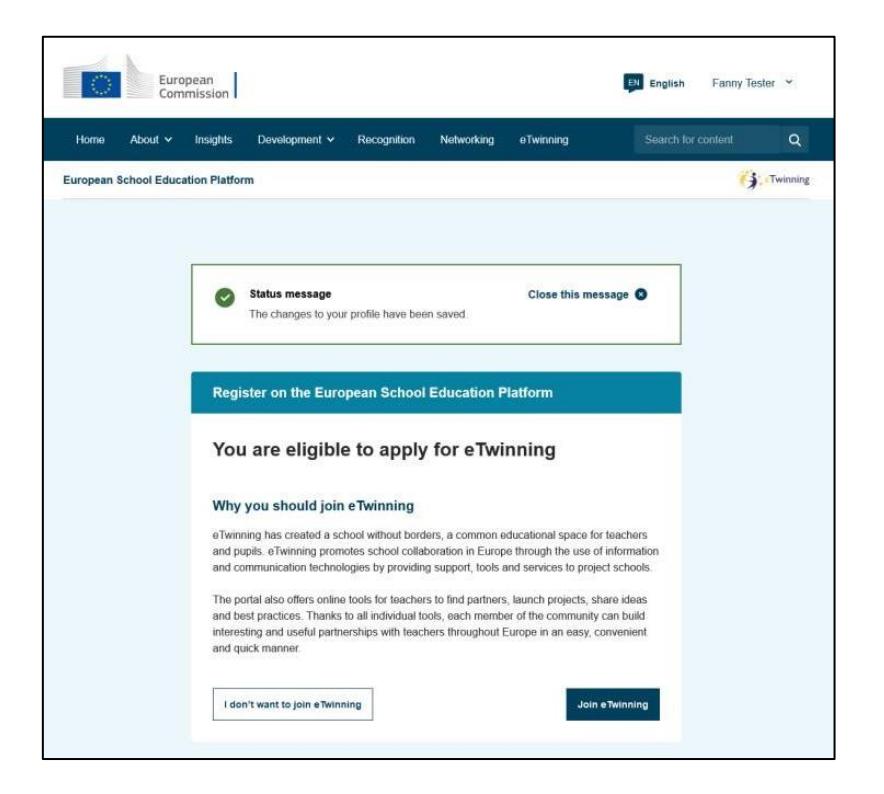

Si desea unirse a eTwinning, haga clic en "**Unirse a eTwinning**" para continuar. En caso contrario, puede seleccionar la opción "No quiero unirme **a eTwinning**" y será redirigido a la personalización de la plataforma.

El proceso de inscripción propiamente pasa por la búsqueda en la plataforma de la organización donde trabaja o, en caso de que no esté registrada, su creación. En *este tutorial* aprenderá cómo hacerlo.

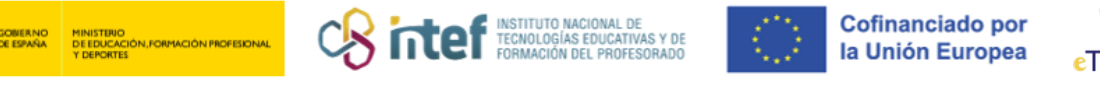

# **Último paso: personalización de la plataforma**

El último paso en el proceso de registro comprende la personalización de la plataforma. Aquí encontrará algunos aspectos destacados que pueden serle útiles:

- **Descripción**: preséntese a otros usuarios. Es preferible incluir sus intereses y expectativas como miembro de la Plataforma Europea de Educación Escolar y/o eTwinning.
- **Visibilidad del perfil**: decida quién puede ver su perfil. Puede elegir entre los siguientes niveles:
	- o Todo el mundo.
	- o Usuarios registrados en la plataforma.
	- o Solo eTwinners.
	- o Nadie (para garantizar el correcto funcionamiento de eTwinning, los eTwinners no deberían seleccionar esta opción).
- **Zona horaria**: configurar correctamente su zona horaria hará que las horas de los eventos se muestren en su hora local.
- **Idioma(s) hablado(s):** en algunas páginas de la plataforma, el contenido se filtrará según la selección de idioma(s) establecida aquí. Dicha selección también estará visible en su perfil, por lo que otros usuarios sabrán en qué idioma(s) pueden contactarle. Siéntase libre de agregar cualquier idioma en el que trabaje cómodamente.
- **Intereses**: en algunas páginas de la plataforma, el contenido se destacará en función de los temas seleccionados aquí. Siéntase libre de agregar cualquier tema sobre el que desee aprender más o participar.

Una vez completado el formulario, verifíquelo una vez más y haga clic en el botón "**Finalizar**". De esta manera, su perfil se guardará.

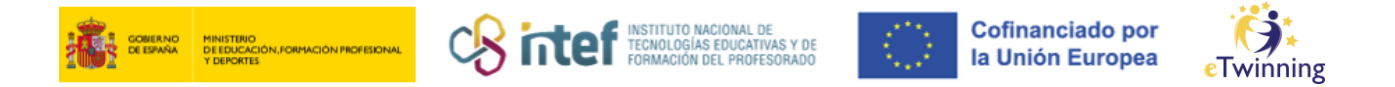

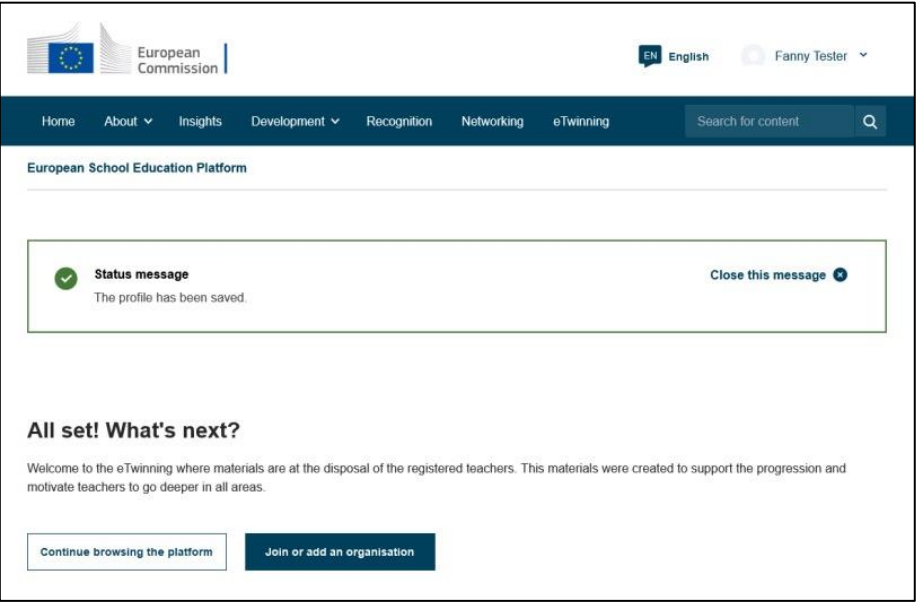

Si usted había seleccionado en el paso anterior "No quiero unirme a **eTwinning**", es posible que ahora desee unirse a una organización. Si es así, haga clic en el botón "**Unirse o agregar una organización**" y consulte *este* [tutorial](https://etwinning.es/wp-content/uploads/2023/01/Busquedadecentro.pdf) para conocer el proceso.

Si ya se había unido a eTwinning y/o agregado una organización a su perfil, puede hacer clic en el botón "**Continuar navegando por la plataforma**" para concluir el proceso de inscripción.